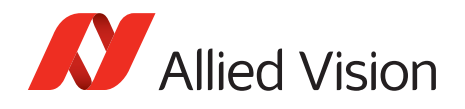

APPLICATION NOTE

# Column Defect Masking

2016-Mar-15

#### Introduction

This document presents instructions on how to mask column defects using the Allied Vision **LoadDefects** application. Note that this tool is for use with Microsoft Windows® only. Currently, only large format OnSemiconductor CCD and CMOSIS CMOS sensors have the possibility of containing column defects. See the DefectMask control section of GigE SampleViewer. If your camera does not have DefectMask > DefectMaskColumnEnable feature, column defect masking is not supported or it is not necessary.

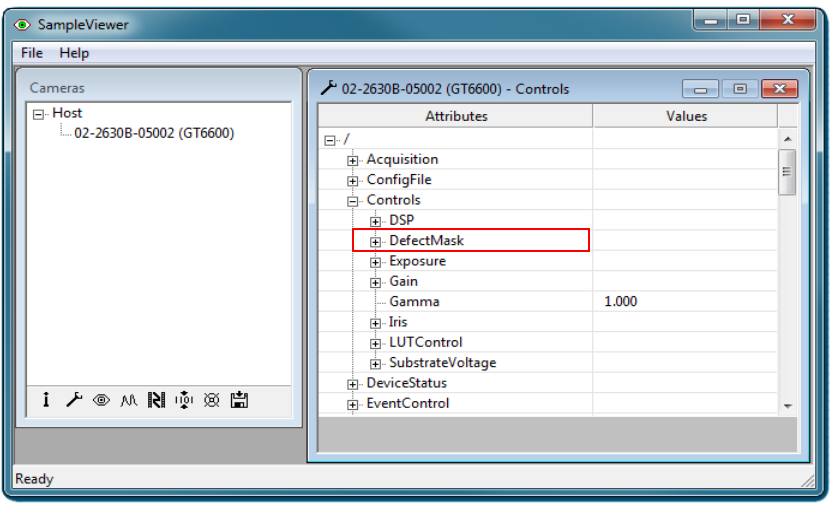

*Figure 1: DefectMask control in GigE SampleViewer*

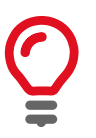

Class 1 and class 0 sensors do not have column defects, and are available on some OnSemiconductor sensors. Contact [support@alliedvision.com](mailto:support@alliedvision.com) or your local Allied Vision sales representative for more information.

## Prerequisites

The following items are required:

• Allied Vision GigE camera with DefectMask > DefectMaskColumnEnable feature. Supported models: Mako G-223, G-419, Manta G-223, G-419, and Prosilica GT2000, GT2050, GT3400, GT4905, GT4907, GT6600

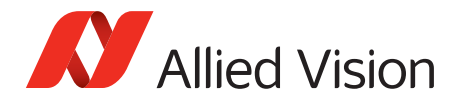

Note: Manta G-223, G-419, Prosilica GT2000, and GT2050 must run firmware version 01.52.8151 or later to use this feature.

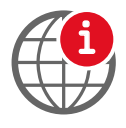

If your Allied Vision GigE camera has DefectMaskEnable feature instead of DefectMask > DefectMaskColumnEnable, refer to the Defect Masking application note.

[https://www.alliedvision.com/en/support/technical-papers-knowledge-base](http://www.alliedvision.com/en/support/technical-papers-knowledge-base)

• GigE SampleViewer installed on the host PC to adjust the camera exposure and gain.

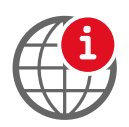

To download the GigE SampleViewer:

[https://www.alliedvision.com/en/support/software-downloads](http://www.alliedvision.com/en/support/software-downloads)

LoadDefects application to mask the column defects.

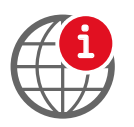

To download the Defect Mask Loader application, go to: <https://alliedvisiontec.app.box.com/s/hxnztcxanm9juttwpnjb>

## Masking defects

- 1. Connect your Allied Vision GigE camera and start the GigE SampleViewer application. Wait until the camera is listed in the **Cameras** window. This may take a few seconds.
- 2. Click on the camera serial number and open the **Controls** window by selecting the **Wrench** icon.

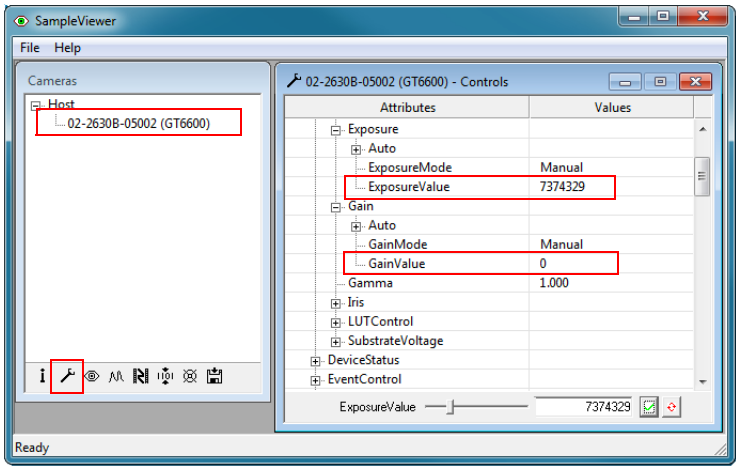

*Figure 2: GigE SampleViewer - Controls window*

3. In the **Controls** window, adjust the camera exposure and gain settings until you have an image that is almost saturated. This will best display column defects.

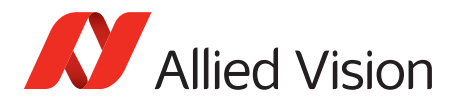

4. Click the **Eye** icon to initiate live camera view. Right-click on the image and uncheck **Color Interpolation** and save the image to disk as a TIFF file.

| SampleViewer                           |                                           |                                |                         |              |                                  | $\mathbf{x}$<br>القائم         |
|----------------------------------------|-------------------------------------------|--------------------------------|-------------------------|--------------|----------------------------------|--------------------------------|
| File Help                              |                                           |                                |                         |              |                                  |                                |
| Cameras                                | 02-2630B-05002 (GT6600) - Controls        | $\Box$<br>$\qquad \qquad \Box$ | $\overline{\mathbb{Z}}$ |              | © 02-2630B-05002 (GT6600) - View | $\mathbf{x}$<br><u>a   a  </u> |
| $\Box$ Host<br>02-2630B-05002 (GT6600) | <b>Attributes</b>                         | <b>Values</b>                  |                         |              |                                  |                                |
|                                        | Exposure                                  |                                |                         |              |                                  |                                |
|                                        | <b>i</b> Auto                             |                                |                         | $\sqrt{2}$   | Save to disk                     | as TIFF                        |
|                                        | <b>ExposureMode</b>                       | Manual                         |                         |              | <b>Color Interpolation</b>       | as BMP                         |
|                                        | <b>ExposureValue</b>                      | 368640                         |                         |              | Show ancillary data              |                                |
|                                        | $\Box$ Gain                               |                                |                         | $\sqrt{}$    | <b>Scale</b>                     |                                |
|                                        | <b>i∓</b> ⊢Auto                           |                                |                         |              |                                  |                                |
|                                        | <b>GainMode</b><br><b>GainValue</b>       | Manual<br>$\mathbf{0}$         |                         |              | Digital gain                     | Þ.                             |
|                                        | Gamma                                     | 1.000                          |                         |              | 100%                             |                                |
|                                        | $\Box$ Iris                               |                                |                         |              | 90%                              |                                |
|                                        | F LUTControl                              |                                |                         |              | 80%                              |                                |
|                                        | G SubstrateVoltage                        |                                |                         |              | 70%                              |                                |
|                                        | <b>In</b> DeviceStatus                    |                                |                         |              |                                  |                                |
| <b>MMMWMMM</b>                         | EventControl                              |                                |                         |              | 60%                              |                                |
|                                        | $368640$ $\vee$ $\theta$<br>ExposureValue |                                |                         |              | 50%                              |                                |
|                                        |                                           |                                |                         |              | 40%                              |                                |
|                                        |                                           |                                |                         |              | 30%                              |                                |
|                                        |                                           |                                |                         |              | 20%                              |                                |
|                                        |                                           |                                |                         | $\checkmark$ | 10%                              |                                |

*Figure 3: Saving the image in GigE SampleViewer*

5. Open the saved TIFF file in ImageJ. Locate the exact location of your column/spot defect using the **Magnifying** tool and **Cross-hair** tool. For a column, note the upper and lower Y defect locations. For example, a column defect at  $X = 621$ , Y top = 2197, Y bottom = 3544.

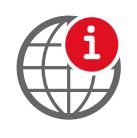

To download ImageJ go to:

<http://rsbweb.nih.gov/ij/download.html>

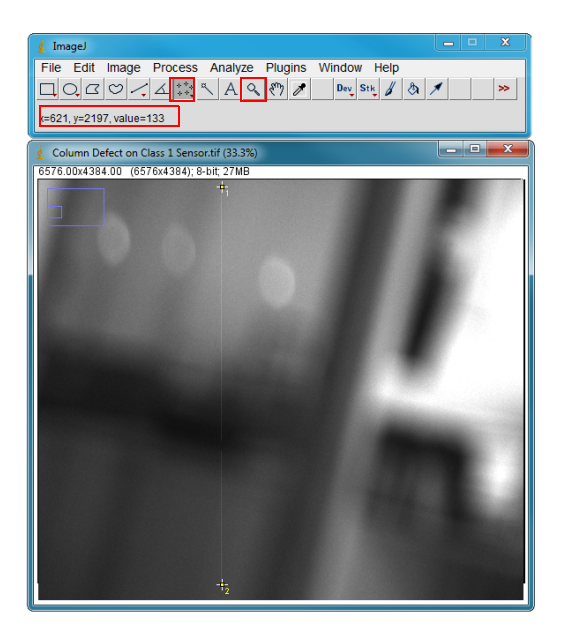

*Figure 4: Locating defects in ImageJ*

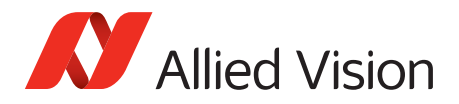

6. With GigE SampleViewer closed, run LoadDefects.exe. Enter your defect and click **Save**. For example: 621: 2197, 3544. For a spot defect, enter it as: 621: 2197, 2197.

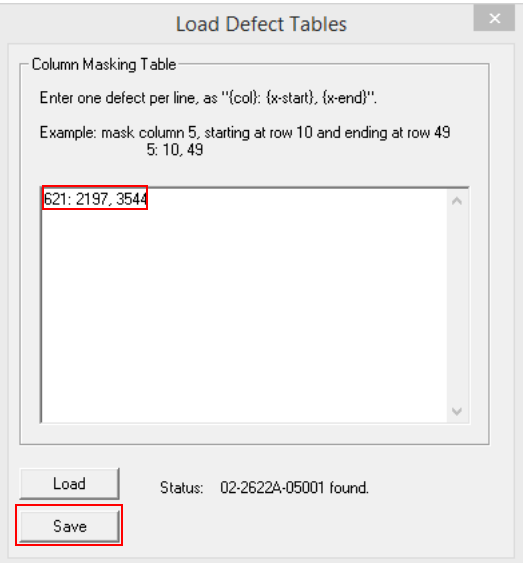

*Figure 5: Masking defects using the LoadDefects application*

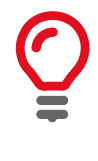

Defect correction averages left and right adjacent pixels for mask value. Therefore, it will not work for clusters, i.e. 2 or more pixels horizontally adjacent.

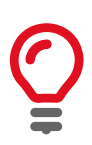

You can use the LoadDefects application to mask pixel defects (column height 1), but it is limited to 64 entries overall.

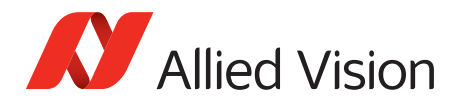

7. You can enable/disable the column defect masking in GigE SampleViewer, under Controls > DefectMask > DefectMaskColumnEnable = *Enabled*. By default DefectMaskColumnEnable is *Enabled*.

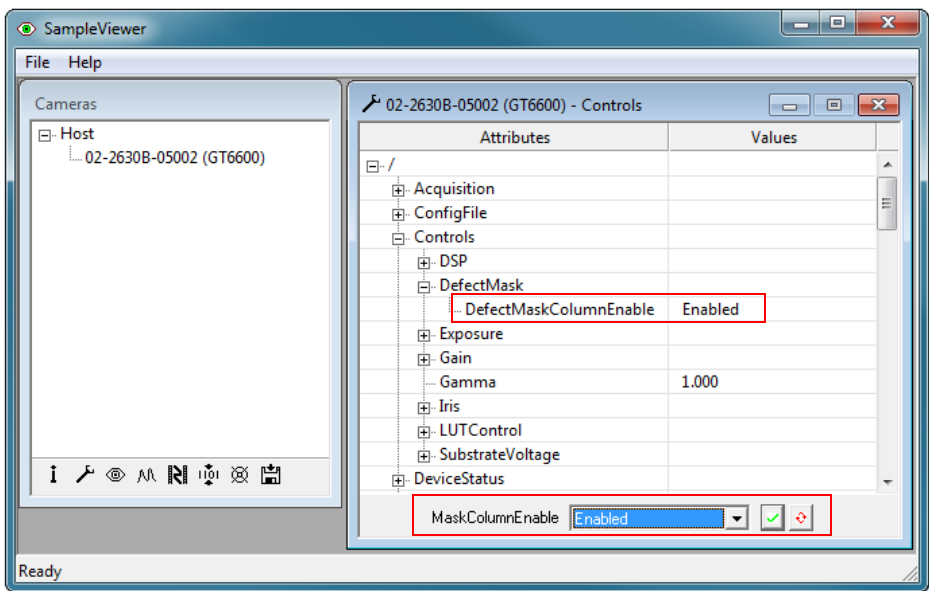

*Figure 6: Enabling/disabling column defect masking*

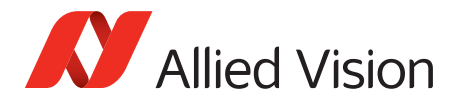

## Additional References

Technical manuals and GigE feature reference <https://www.alliedvision.com/en/support/technical-documentation>

For technical support, please contact [support@alliedvision.com](mailto:support@alliedvision.com). For comments or suggestions regarding this document, please contact [info@alliedvision.com.](mailto:info@alliedvision.com)

#### Disclaimer

Due to continual product development, technical specifications may be subject to change without notice. All trademarks are acknowledged as property of their respective owners. We are convinced that this information is correct. We acknowledge that it may not be comprehensive. Nevertheless, Allied Vision cannot be held responsible for any damage in equipment or subsequent loss of data or whatsoever in consequence of this document.

[For the latest version of this document, please visit the A](https://www.alliedvision.com/en/support/technical-documentation.html)llied Vision documentation website. Copyright © 2016 Allied Vision Technologies GmbH. All rights reserved.

This document was prepared by the staff of Allied Vision Technologies Canada ("Allied Vision") and is the property of Allied Vision, which also owns the copyright therein. All rights conferred by the law of copyright and by virtue of international copyright conventions are reserved to Allied Vision. This document must not be copied, or reproduced in any material form, either wholly or in part, and its contents and any method or technique available there from must not be disclosed to any other person whatsoever without the prior written consent of Allied Vision.